## **4.2.4.24. Установка координат**

**В статье описывается обработка «Установка координат торговых точек» для просмотра и редактирования в «Агент Плюс: Управление дистрибуцией» координат расположения торговых точек.**

В конфигурации **«Агент Плюс: Управление дистрибуцией»** фиксируются координаты расположения торговых точек, чтобы [к](https://agentplus.tech/pages/viewpage.action?pageId=8585656) [онтролировать передвижения мобильных сотрудников,](https://agentplus.tech/pages/viewpage.action?pageId=8585656) отслеживать [пройденные расстояния](https://agentplus.tech/pages/viewpage.action?pageId=8585694), время посещения, а также выполнение плана и поставленных задач агентами, получать данные о расстоянии от торговой точки при создании ими документов. Координаты торговых точек могут определятся автоматически либо устанавливаться вручную.

Чтобы открыть справочник **«Установка координат торговых точек»**, выберите в левой панели меню раздел **«Нормативносправочная информация» «Настройки и справочники»**, где в списке справочников нажмите ссылку **«Установка координат»**.

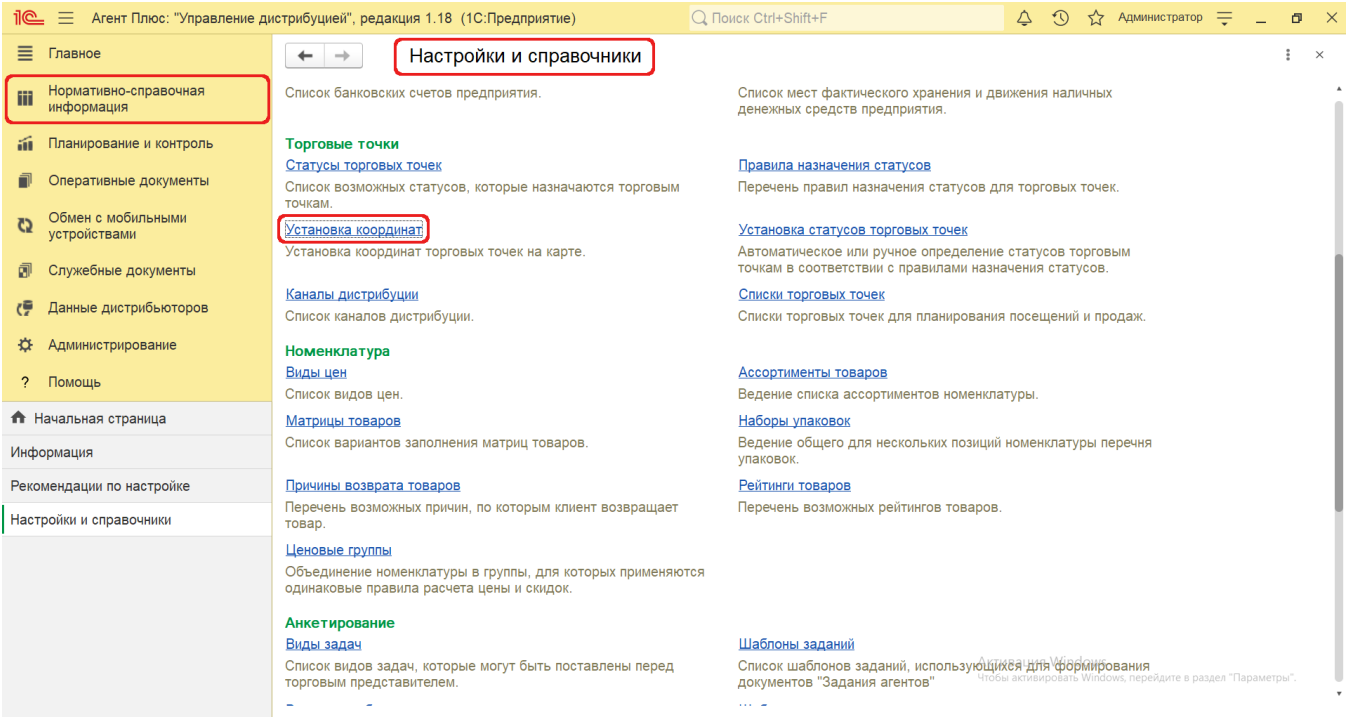

## **Внешний вид**

В верхней части окна справочника **«Установка координат торговых точек»** находятся [системные кнопки управления](https://agentplus.tech/pages/viewpage.action?pageId=47647551). Ниже отображается табличная часть **«Список торговых точек»** с левой стороны, и карта в правой стороне окна. В поле **«Карта»** от ображается [онлайн-карта](https://agentplus.tech/pages/viewpage.action?pageId=24675091), которая используется для указания координат на карте.

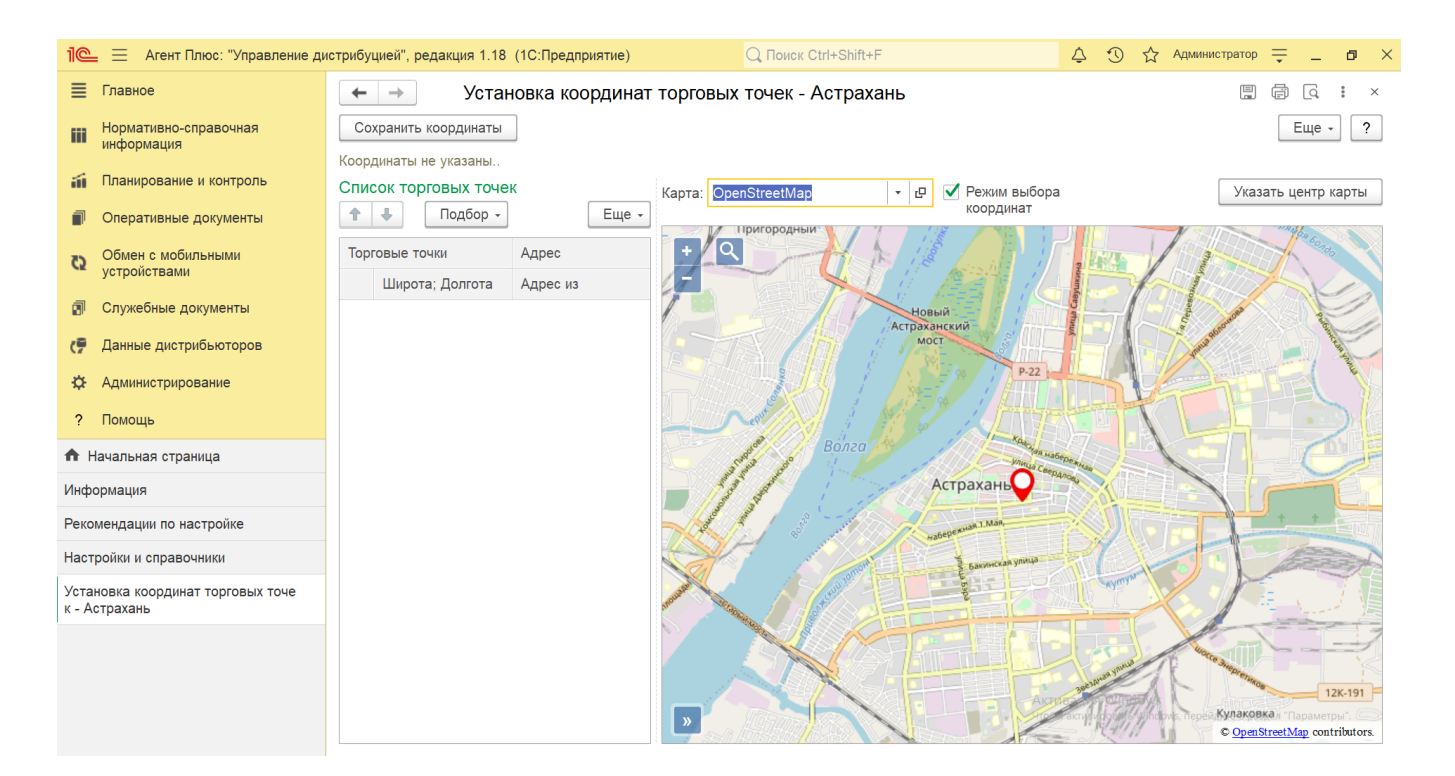

## **Установка и редактирование координат торговых точек**

Для просмотра сведений о координатах торговой точки должно быть установлено Интернет-соединение.

Чтобы произвести автоматический подбор торговых точек, нажмите кнопку «**Подбор**» и в выпадающем списке выберите нужные параметры:

- **«По подразделению»**  торговые точки, которые закреплены за выбранным подразделением из справочника [«Подразд](https://agentplus.tech/pages/viewpage.action?pageId=56134493) [еления и Дистрибьюторы»](https://agentplus.tech/pages/viewpage.action?pageId=56134493).
- **«По списку торговых точек»** торговые точки, которые включены в выбранный список из справочника [«Списки](https://agentplus.tech/pages/viewpage.action?pageId=56134427)  [торговых точек»](https://agentplus.tech/pages/viewpage.action?pageId=56134427).
- **«По торговым точкам»** выбранные торговые точки из справочника [«Торговые точки».](https://agentplus.tech/pages/viewpage.action?pageId=47647600)
- $\bullet$ **«По агенту»** – торговые точки, которые закреплены за выбранным мобильным сотрудником из справочника «**Сотрудни ки**».
- $\bullet$ **«Добавить все торговые точки»** – полный список из справочника [«Торговые точки».](https://agentplus.tech/pages/viewpage.action?pageId=47647600)

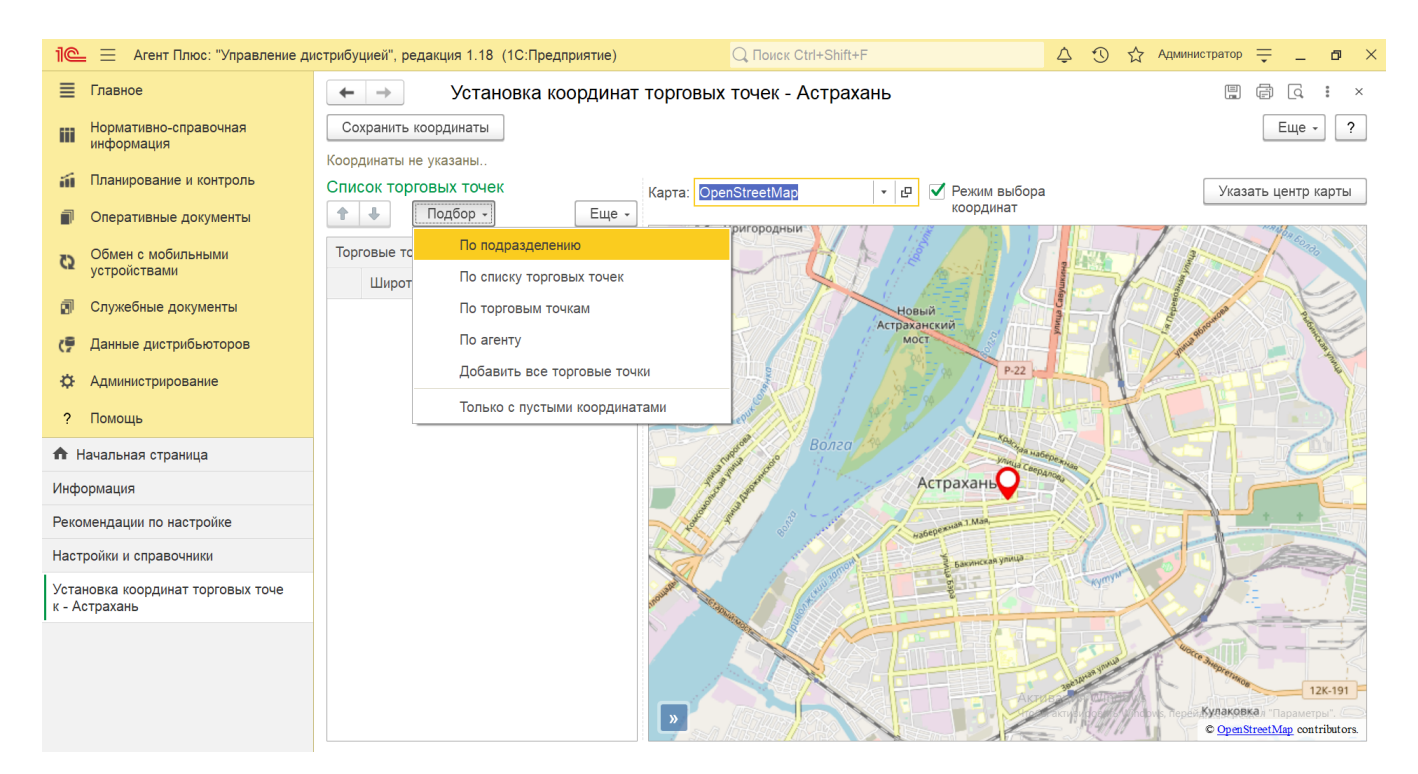

В табличной части отобразятся данные по каждой выбранной торговой точке из справочника [«Торговые точки»](https://agentplus.tech/pages/viewpage.action?pageId=47647600):

- **«Торговые точки»**  значение, указанное в поле «Наименование».
- **«Адрес»**  значение, указанное в поле «Адрес торговой точки».
- **«Широта, Долгота»**  значение, указанное в поле «Координаты».
- $\bullet$ **«Адрес из веб-сервиса»** – значение отображается синим цветом, если после получения результатов запроса к Интернет-сервису нажать кнопку **«Определить координаты»**.

Кликнув мышью на выбранной строке в табличной части, можно посмотреть расположение торговой точки на карте справа.

Дважды кликнув мышью на выбранной строке, можно открыть карточку торговой точки и отредактировать данные.

 Чтобы отфильтровать [торговые точки](https://agentplus.tech/pages/viewpage.action?pageId=47647602), в карточках которых не заполнено поле «**Координаты**», установите флажок Δ параметра **«Только с пустыми координатами»**.

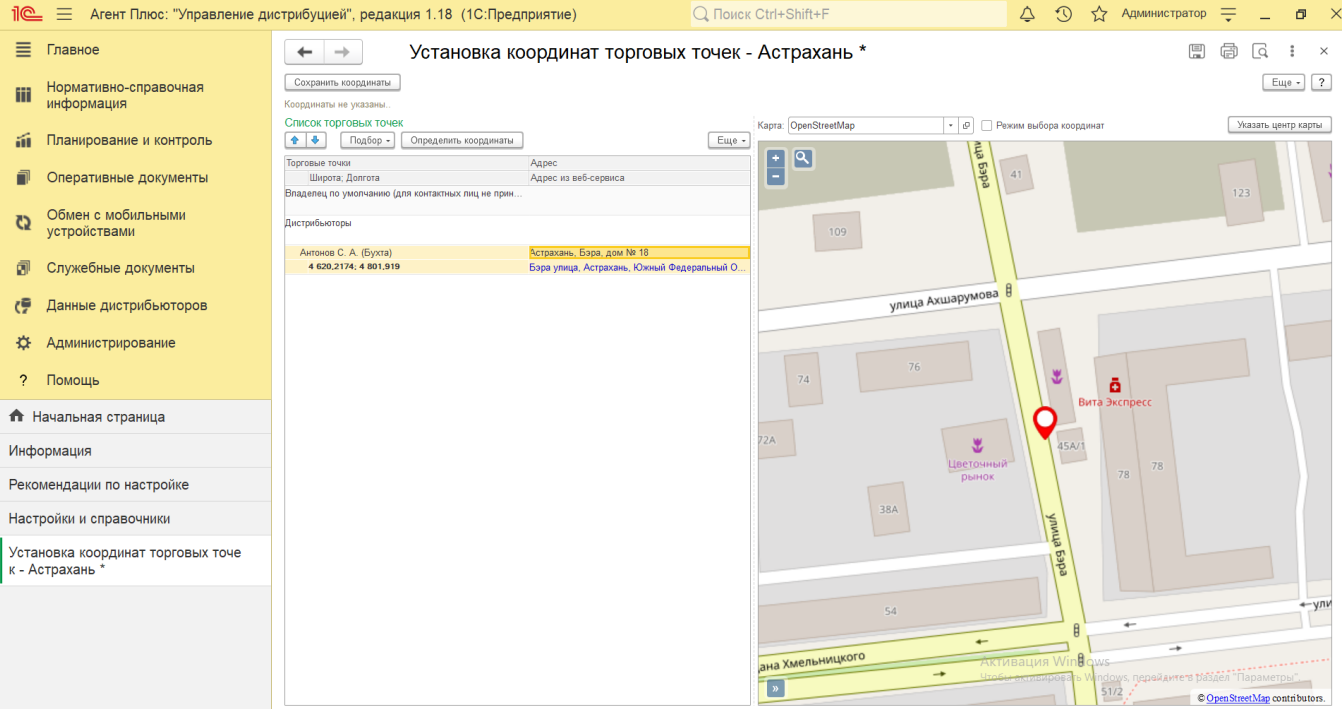

Для выбора координат по указанной точке на карте включите флажком режим **«Режим выбора координат»**. При отсутствии адреса, можно выбрать точку на онлайн карте и записать координаты и адрес.

Чтобы оптимизировать работу с картой нажмите кнопку **«Указать центр карты»**. Откроется окно **«Выбор центра карты»**, где необходимо выбрать и включить флажком нужный режим:

- $\bullet$ **«Автоопределение» (установлено по умолчанию)** – карта региона определяется по IP-адресу компьютера, на котором установлена УД.
- **«По адресу»** карта региона определяется по указанному в поле адресу.  $\bullet$
- $\bullet$ **«Указать на карте»** – карта региона определяется по указанной пользователем точке на карте.

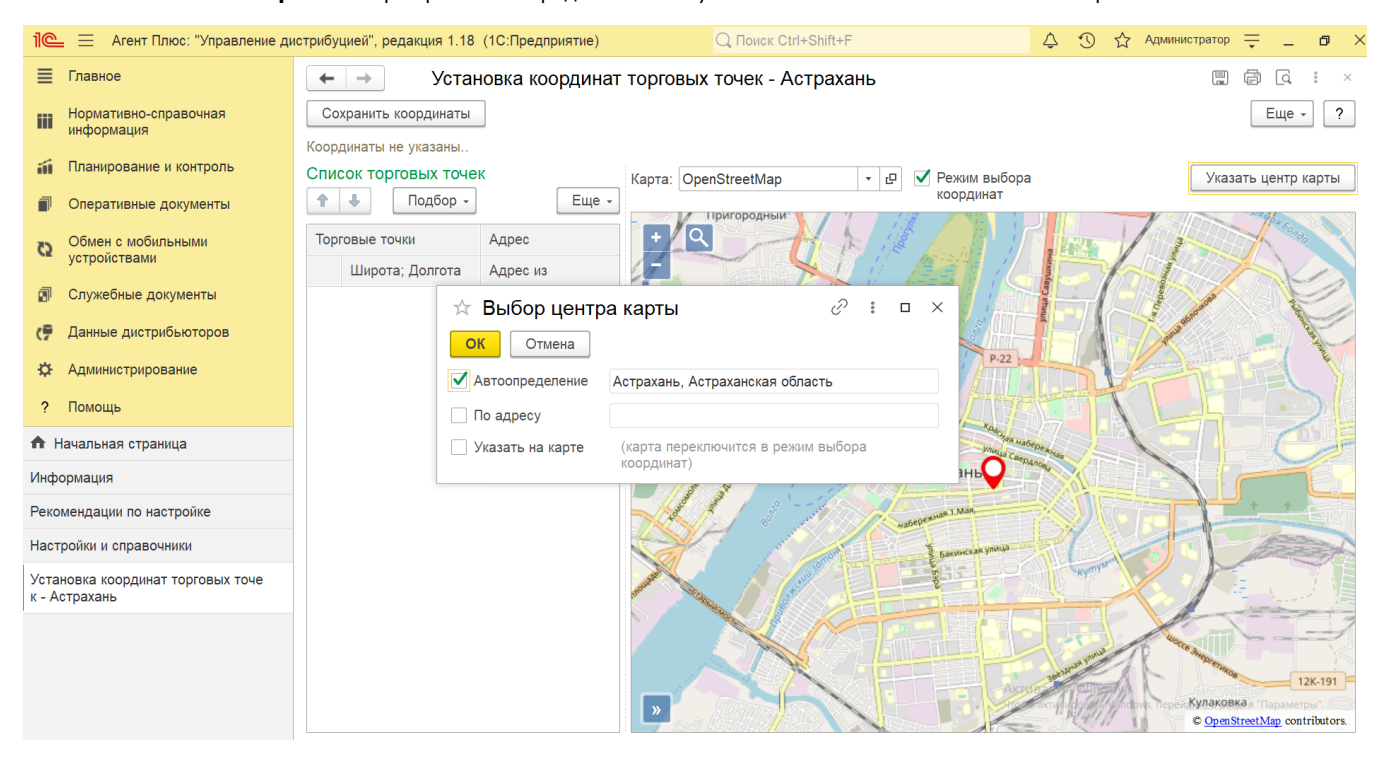

## **Связанные страницы**

[Документ «План посещений»](https://agentplus.tech/pages/viewpage.action?pageId=10551513) [Отчет «Контроль передвижений агентов»](https://agentplus.tech/pages/viewpage.action?pageId=8585656) [Отчет «Выполнение плана посещений агентом»](https://agentplus.tech/pages/viewpage.action?pageId=8585614) [Отчет «Пройденные расстояния агентов»](https://agentplus.tech/pages/viewpage.action?pageId=8585694) [Отчет по координатам торговых точек](https://agentplus.tech/pages/viewpage.action?pageId=24674612)